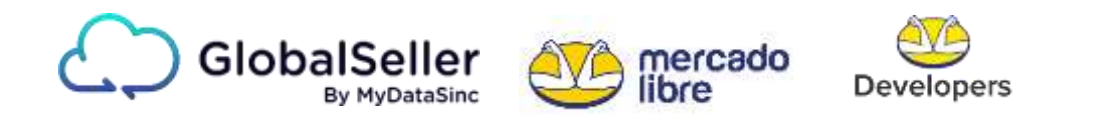

## INSTRUCTIVO PARA LA CREACIÓN DE APLICACIONES

¿Para qué crear una aplicación en Mercado Libre?

Gracias a esta herramienta podrás sincronizar las acciones de tu cuenta de MercadoLibre con tu cuenta de Global Seller MercadoLibre. De esta manera las diferentes tareas como crear, editar, actualizar entre muchas más, se desarrollarán de forma conjunta facilitando los procesos y permitiendo una mayor optimización de tus cuentas.

Para iniciar debes tener tu cuenta de MercadoLibre activa e ingresar al siguiente link <https://developers.mercadolibre.com/>

Al ingresar encontrarás diferentes opciones de países, en este caso solo aplica para clientes con cuenta en MercadoLibre Colombia, por lo tanto, selecciona "Colombia".

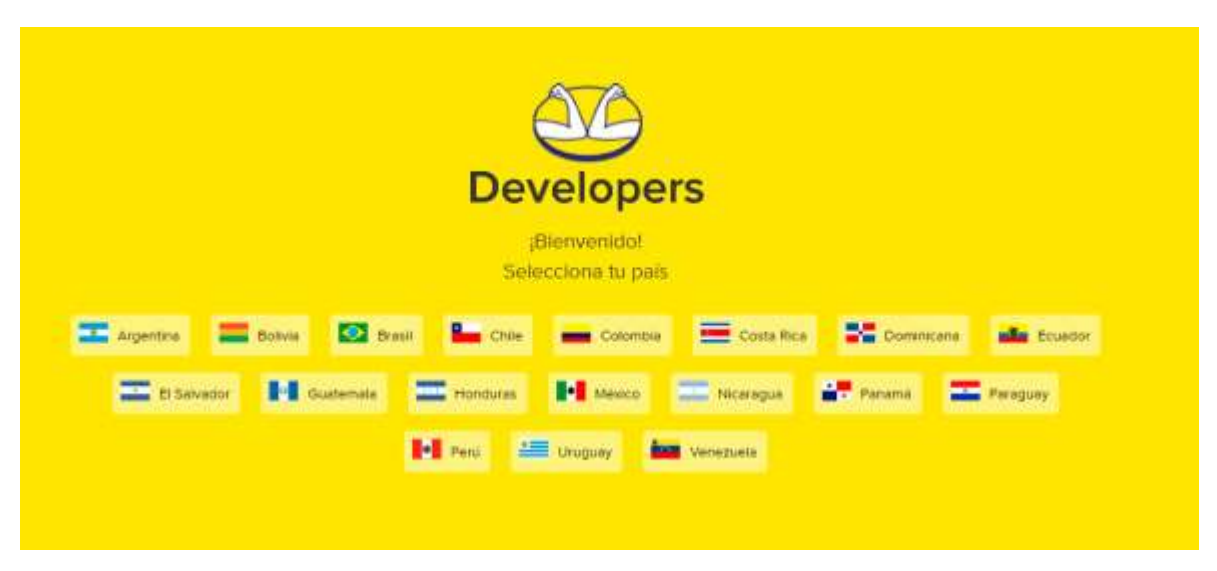

Visualizarás esta pantalla y deberás clicar en "empezar ahora".

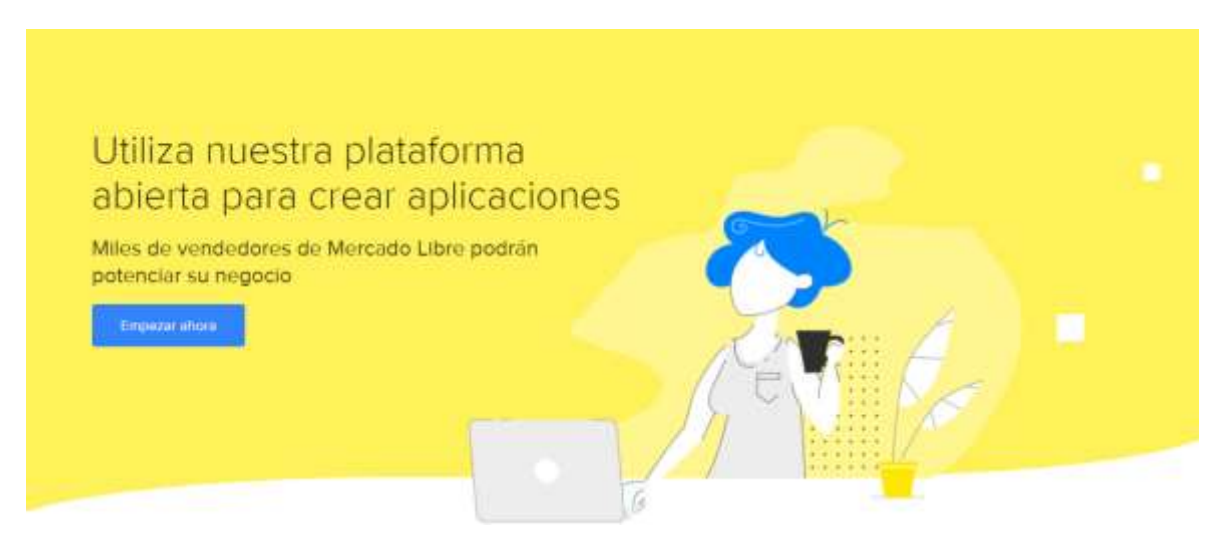

Y posteriormente en "Ir a vincular mi cuenta"

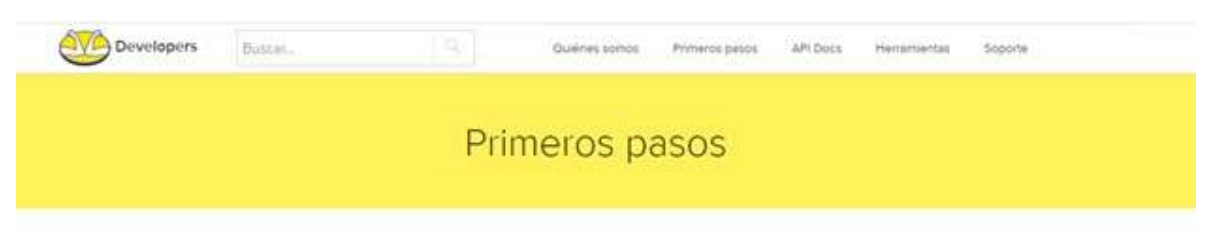

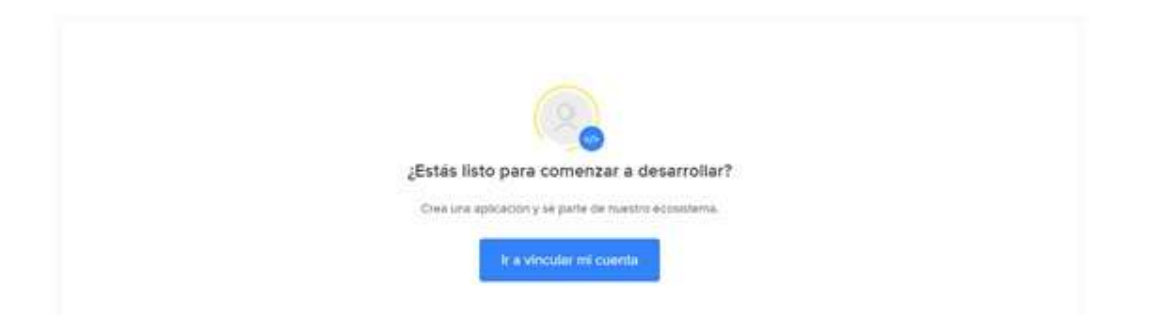

Una nueva pantalla te invitará a "vincular"

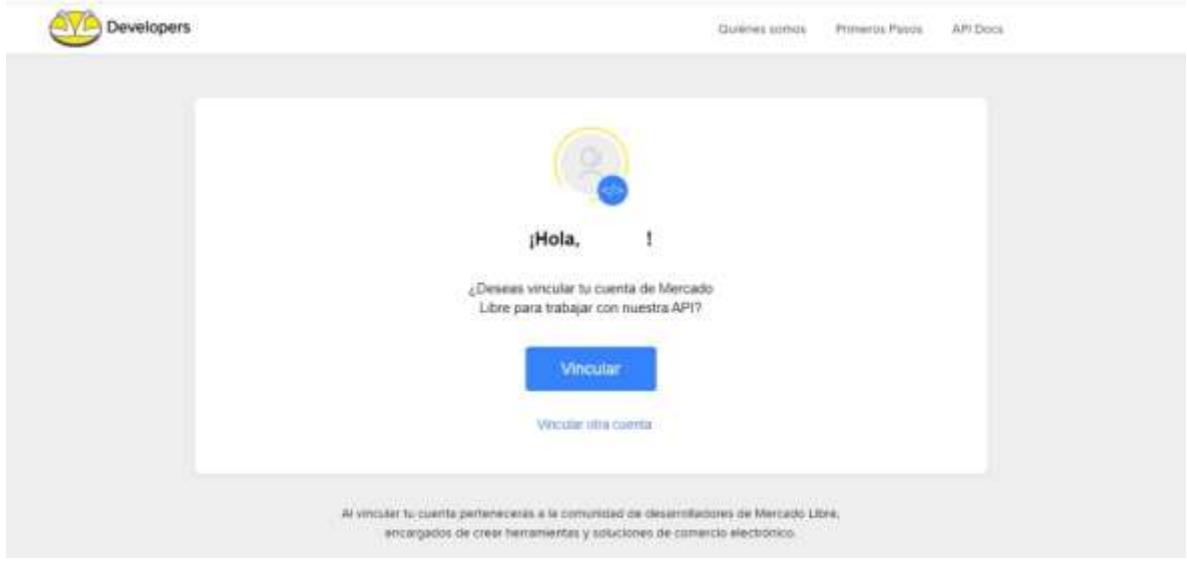

## Continúa en "crear nueva aplicación"

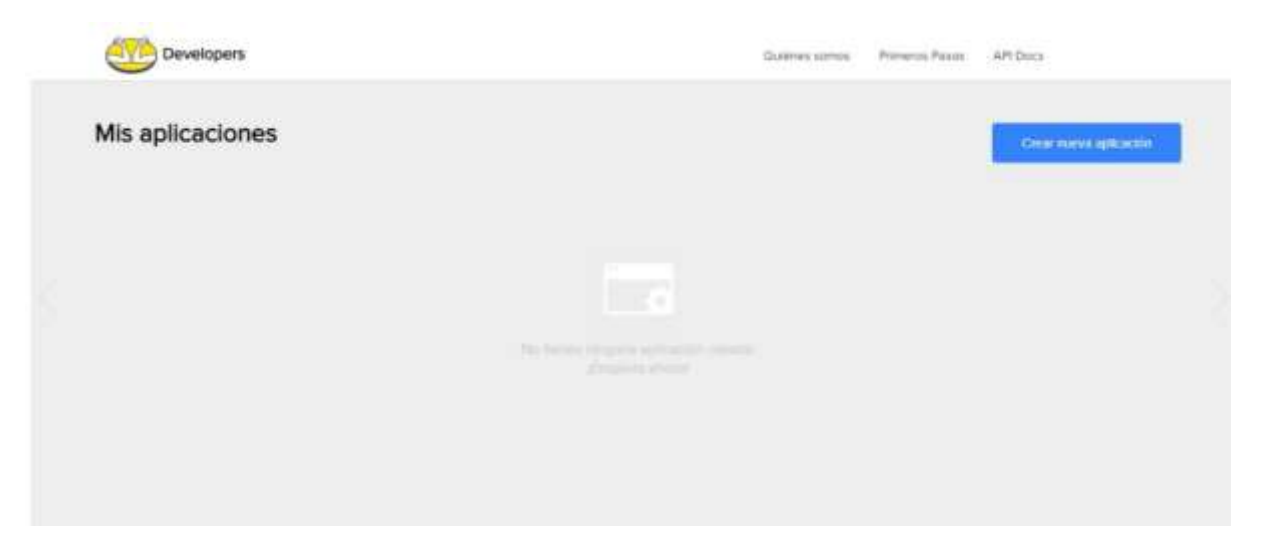

Diligencia los datos que vez en pantalla. En la casilla de "nombre" ubica la palabra Global- (con el guion al medio) y pegado el nombre de tu cuenta Global Seller, repite el proceso en la casilla "nombre corto". En descripción escribe "ajustes y actualizaciones".

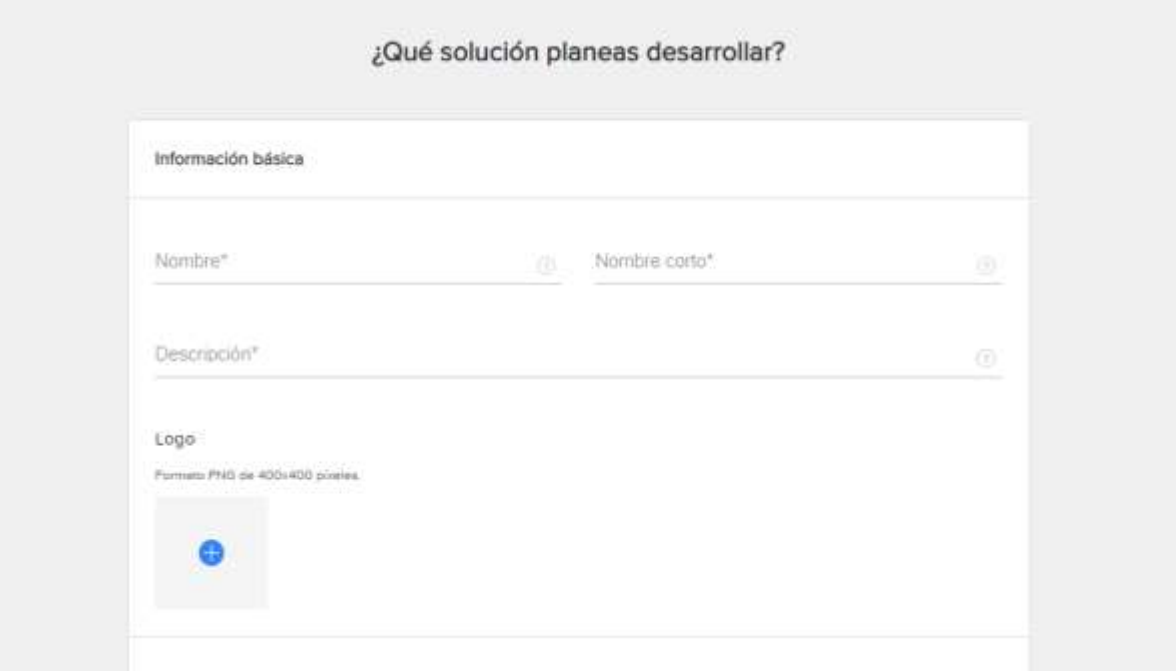

Luego se desplegará una pantalla de configuraciones y permisos, en donde tendrás que ingresar las Url para la "autenticación y seguridad" y "configuración de notificaciones", las cuales te haremos llegar a través de nuestros canales de soporte. En la url de "autenticación y seguridad" debes tener en cuenta ubicar al final de la url el nombre de tu usuario \*en minúscula\* sin espacios de la siguiente manera:

https://admin.mydatasinc.com/accessmco/code/nombreUsuario/pais

<http://preproduccionmeli.mydatasinc.com/notificacionesmco>

## NOTA: (Las url deben ir en minúscula)\*

Estas son las opciones que debes escoger para que sincronices tus tareas con tu aplicación de Global Seller.

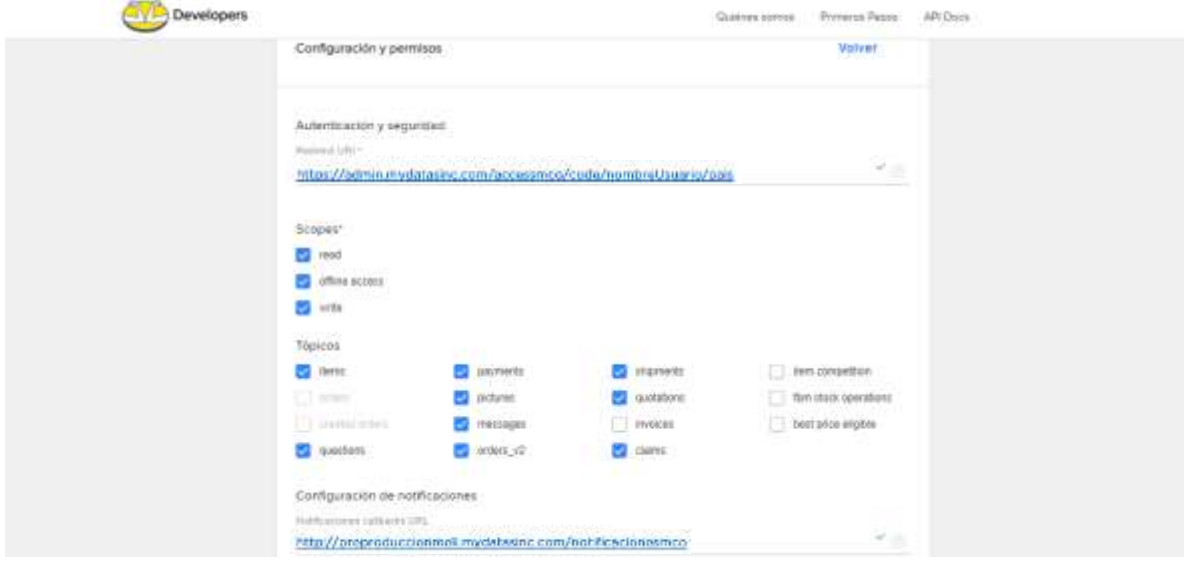

Luego deberás ir a la opción que te señalamos en la imagen, y seleccionar "editar".

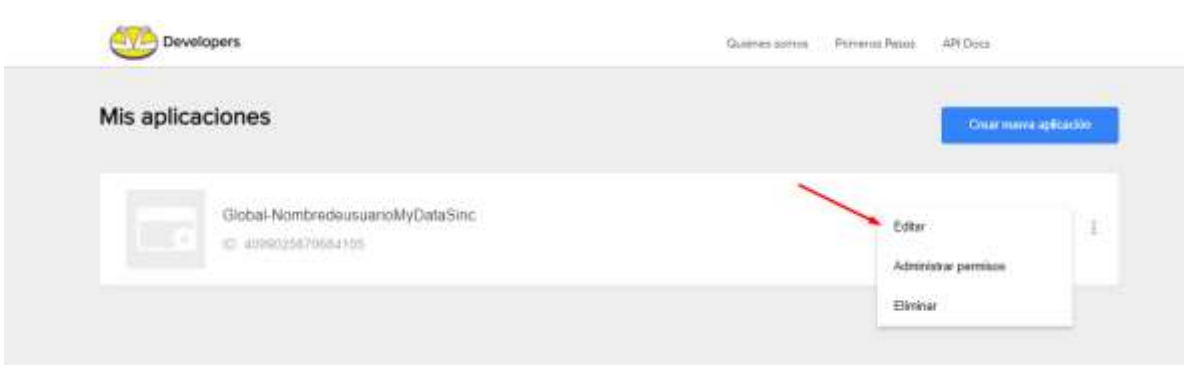

Posteriormente el sistema te pedirá un método de verificación para confirmar que la cuenta te pertenece. En este caso seleccionamos "continuar con Google"

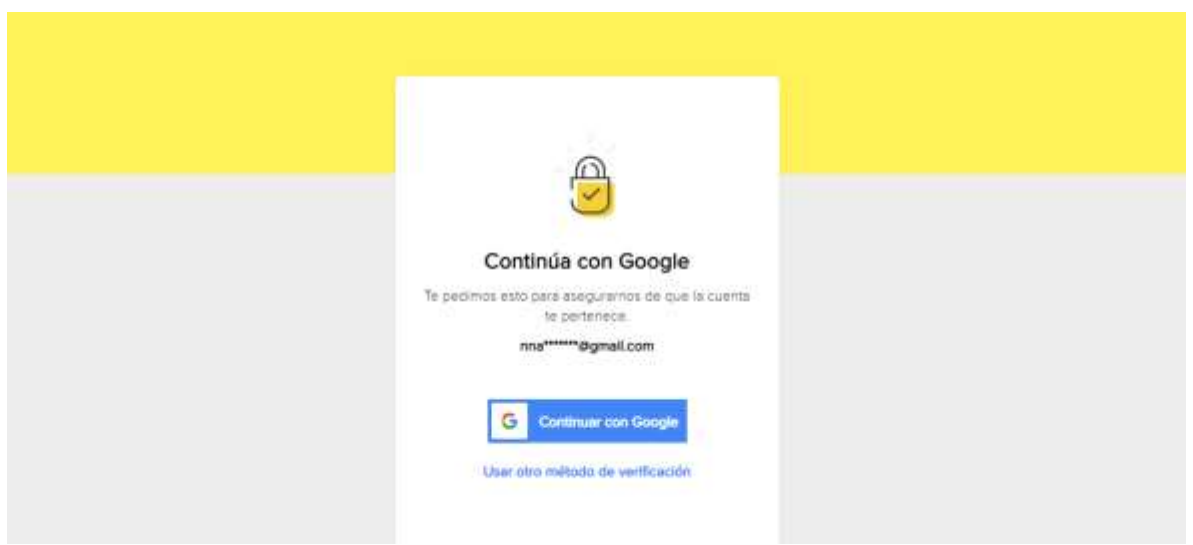

Y la siguiente pantalla nos permitirá obtener el código de la App ID y la Secret Keid.

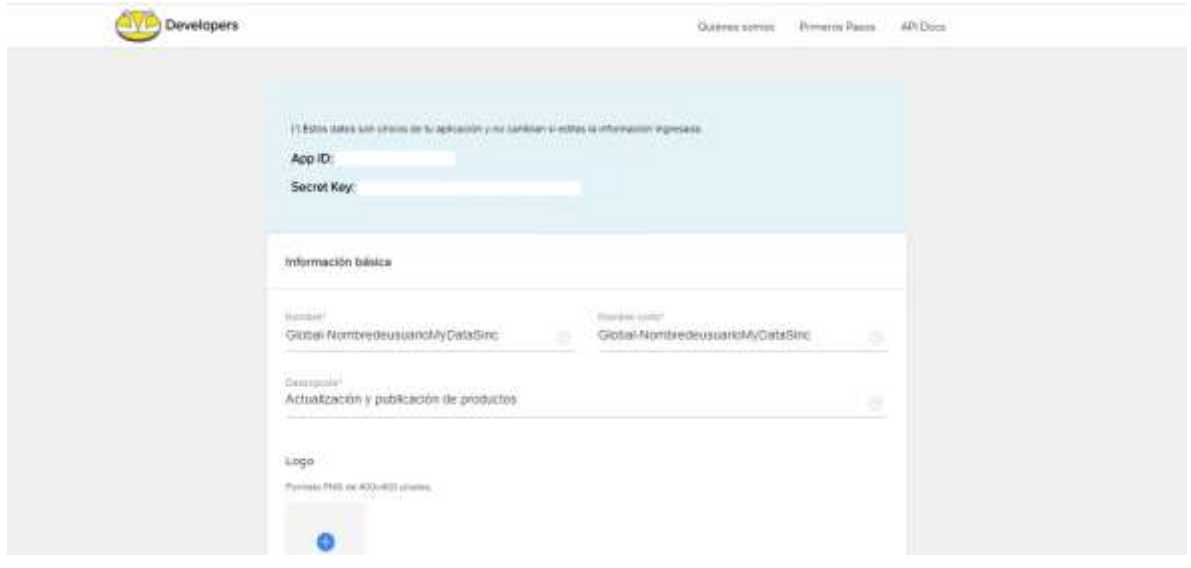

Ahora, ingresa a tu cuenta Global Seller MercadoLibre la cual debe estar DESCONECTADA para que el proceso se cumpla con éxito. En el módulo "configuraciones" selecciona "conecta tu App".

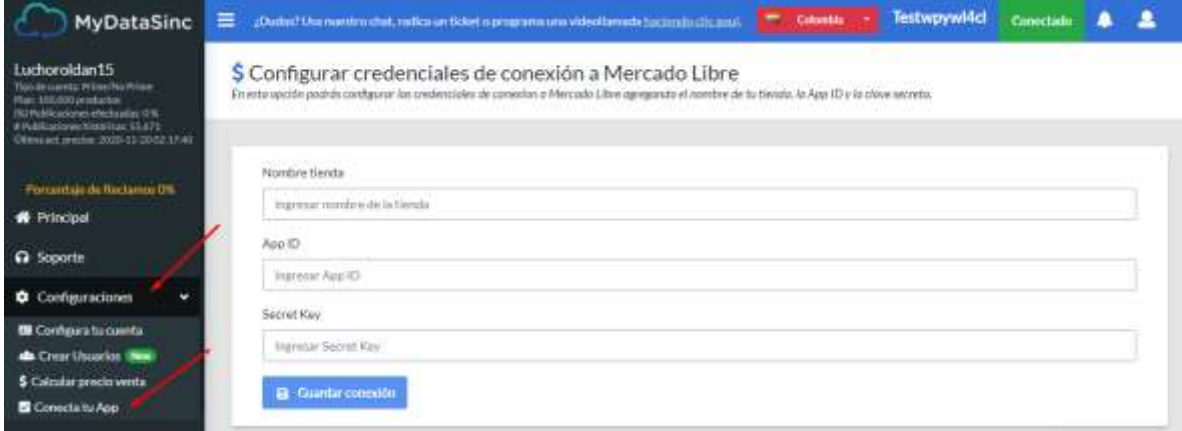

Allí deberás ingresar el nombre de tu tienda, pegar la App ID y la Secret Key, finalmente, selecciona "Guardar conexión" y listo, ya has creado tu aplicación y enlazado con tu cuenta de Global Seller.

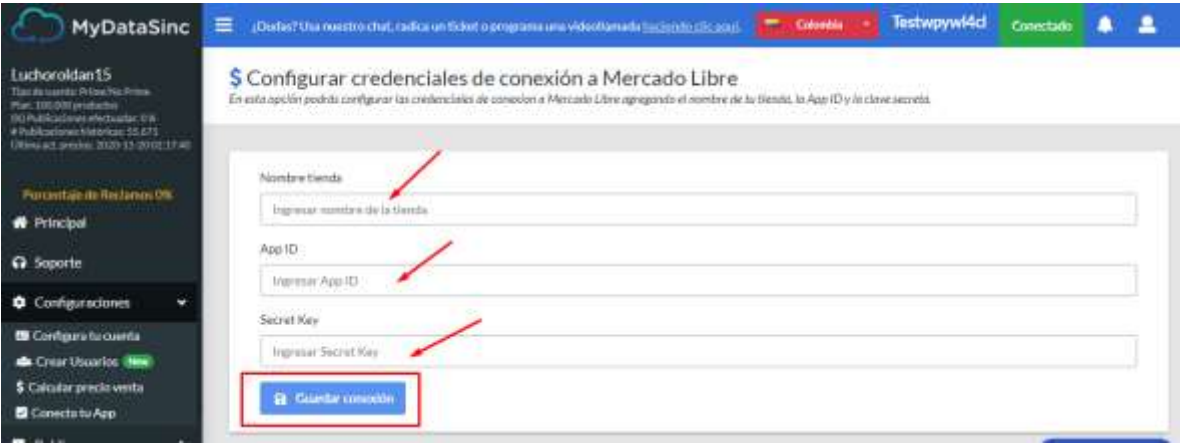